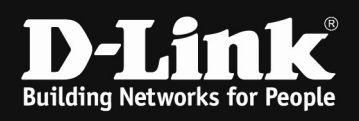

## HowTo: Port Securtiy on a DGS-3130-xx

## [Requirements]

1. DGS-3130-xx Stack (or single unit) with latest firmware version

## [Topology]

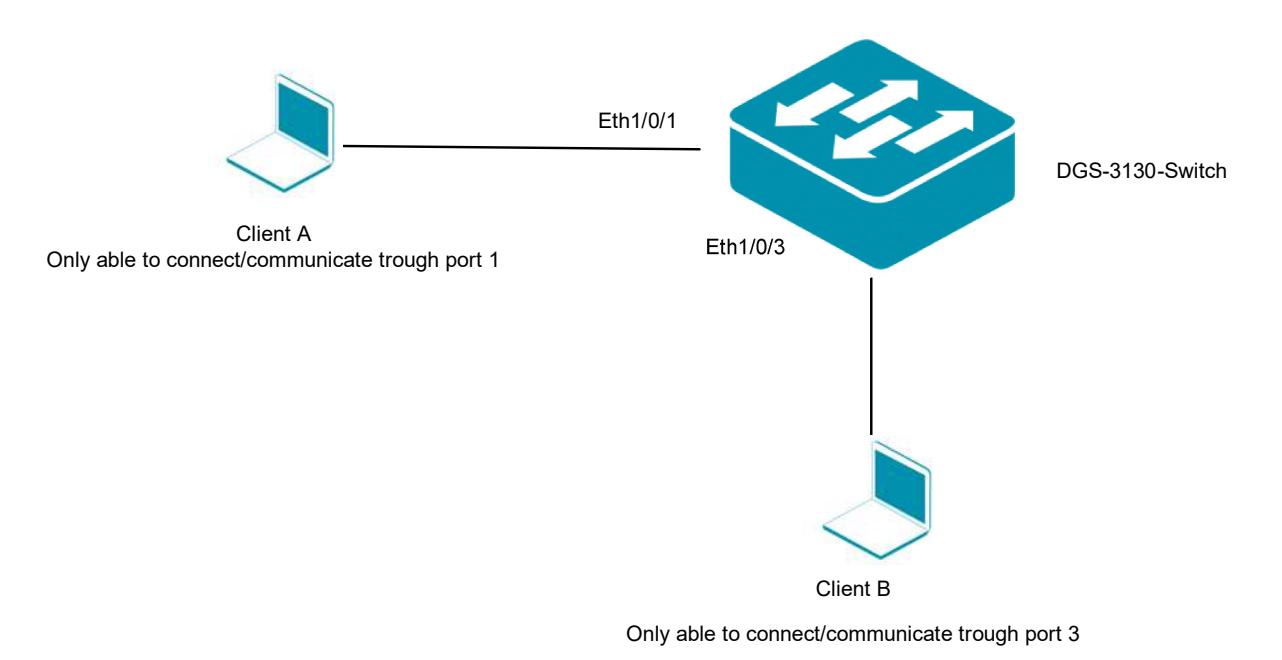

On each LAN port (eth $1/0/1-20$ ) only the 1<sup>st</sup> Client connected ever should be allowed to communicate on this port.

## [Preparations]

- $\Rightarrow$  the DGS-3130-xx uses by default and in factory settings the IP 10.90.90.90/8
- $\Rightarrow$  before proceeding, either change your PCs or Switch's IP according to you environment
- $\Rightarrow$  please configure your switch so that the basic communication between all clients/servers/devices is possible as expected

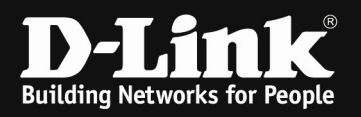

- 1. connect to the switch/stack by WebGUI
	- a. go to Security > Port Security > Port Security Port Settings
		- i. define on the required port = from eth $1/0/1$  to eth $1/0/20$ 
			- ii. define the State = enabled
		- iii. define the MAXIMUM possible MAC Entries on the ports  $= 1$
		- iv. define the Action
			- 1. protect  $=$  to drop all packets from insecure hosts, but does not increase security violation counter
			- 2. restrict  $=$  to drop all packets from insecure hosts, and does increase security violation counter
			- 3. shutdown  $=$  shut down the port when an insecure client is detected
		- v. define if you want the port to be able to work dynamically
			- 1. permanent = MAC addresses won't be deleted automatically, unless administrator manually deletes it  $\rightarrow$  only the static entries can communicate
			- 2. Delete-on-Timeout = MAC addresses will be deleted after they time out  $\rightarrow$  by using this a other client could connect later on this port

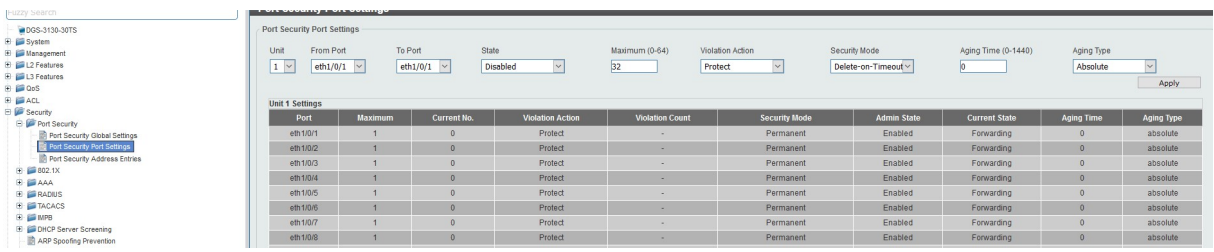

- a. go to Security > Port Security > Port Security Address Entires
	- i. you now can manually define the MAC Addresses, used (allowed) ports and VLAN

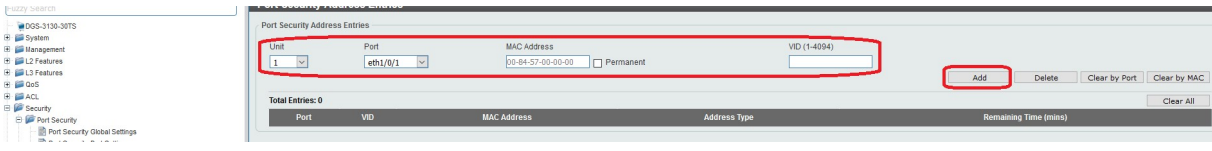

ii. you also can connect the devices and let them discover automatically

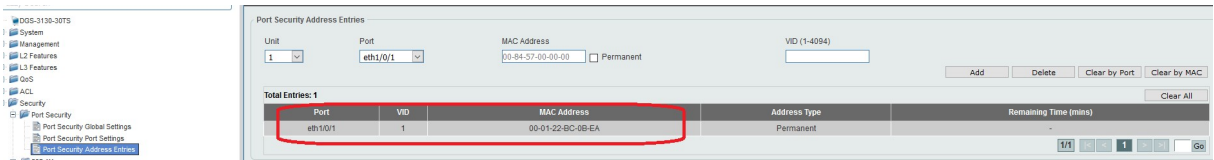

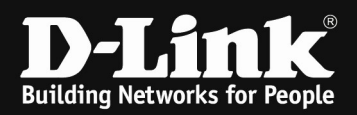

iii. note/copy the MAC Address and remember the port (eth1/0/1)

iv. delete the dynamic entry by entering the data and "clear by port"

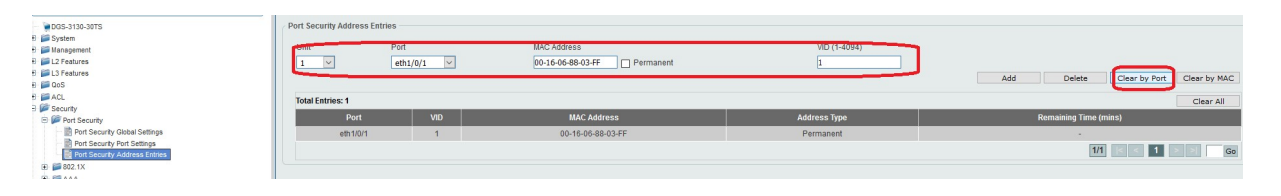

1. if you don't do this step you'll get an error message

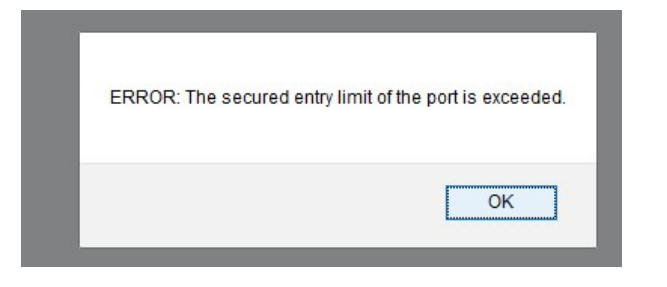

v. now enter manually the previously detected MAC, Port and VLAN and also select the option "Permanent" to permanent save this one dataset

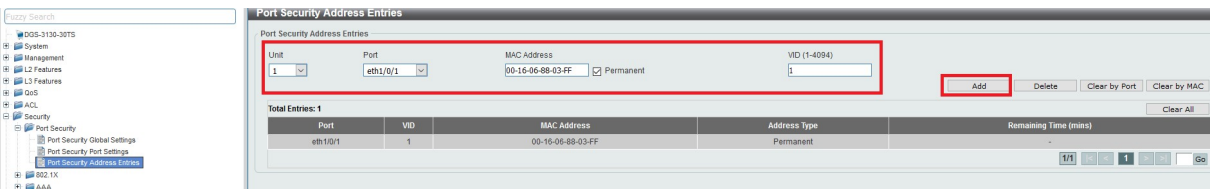

This steps you now can repeat for all the other required entrie.

To delete an entry from the permanent list simply enter the data and select "delete".

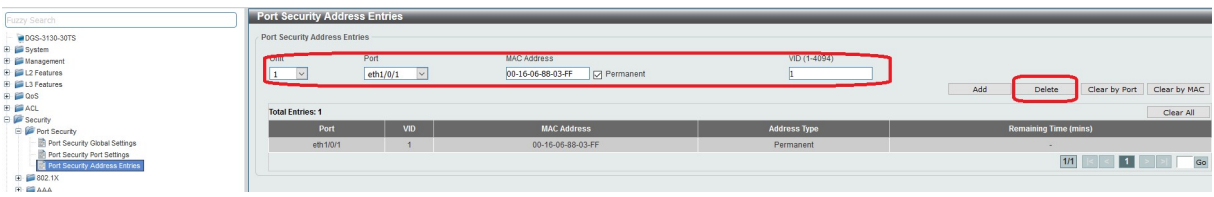